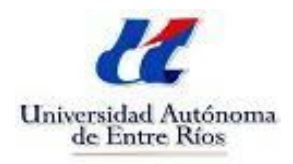

## **Tutorial Preinscripción**

1. Ingresar desde el navegador al siguiente sitio web:

[http://fcg.uader.edu.ar/pre291\\_alumno](http://fcg.uader.edu.ar/pre291_alumno)

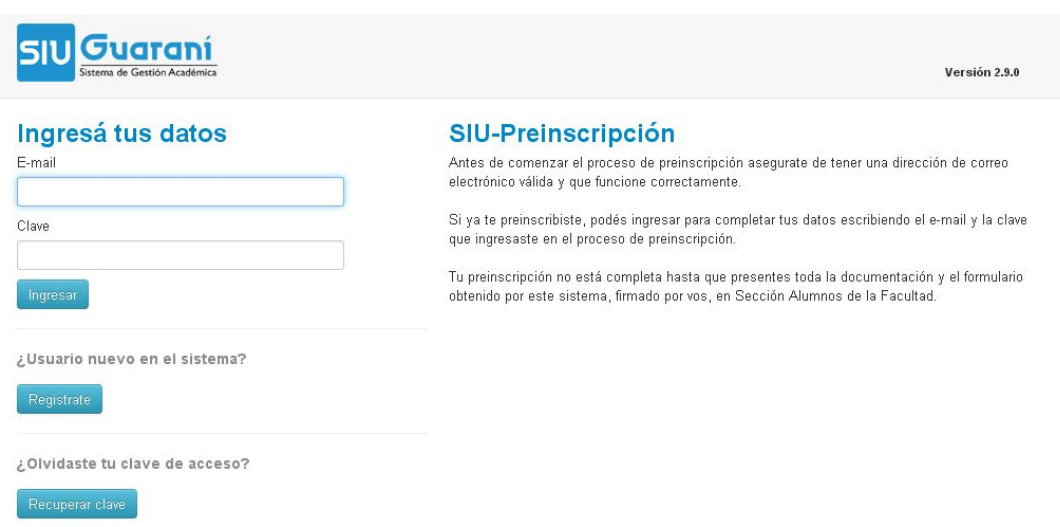

# 2. Debe pulsar el botón **Registrate**

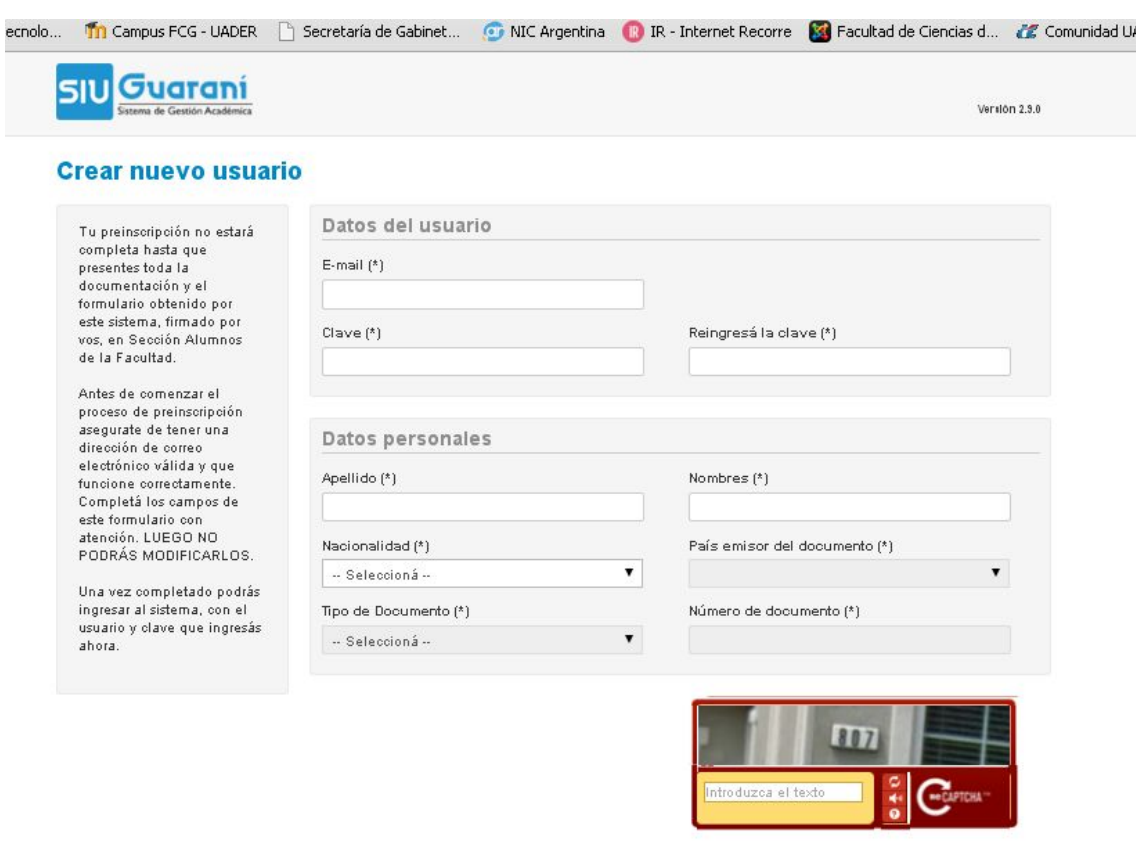

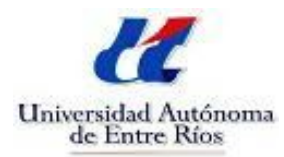

3. Ingresar a su correo y en el mensaje recibido SIU-Preinscripción desde la

cuenta [fcg\\_informatica@uader.edu.ar](mailto:fcg_informatica@uader.edu.ar) hacer clic en el enlace indicado para completar la activación de la cuenta.

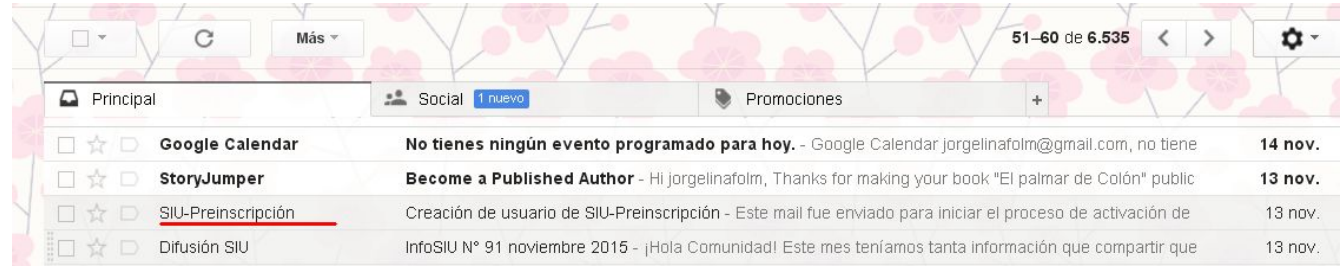

#### 4. Recibirá un mensaje de que la cuenta fue activada exitosamente.

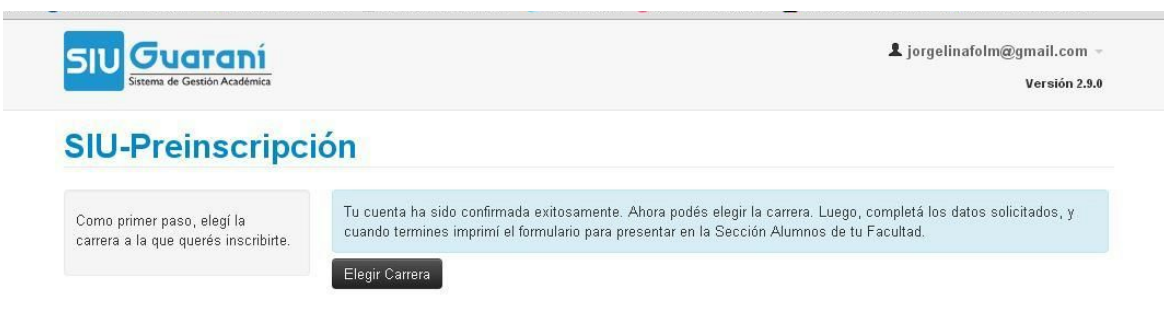

#### 5. Seleccione la carrera en la que inscribe

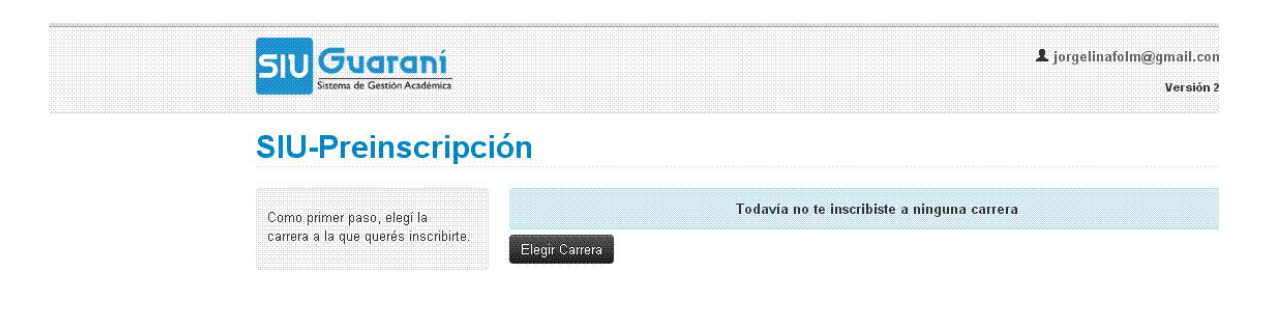

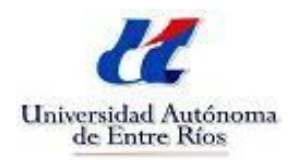

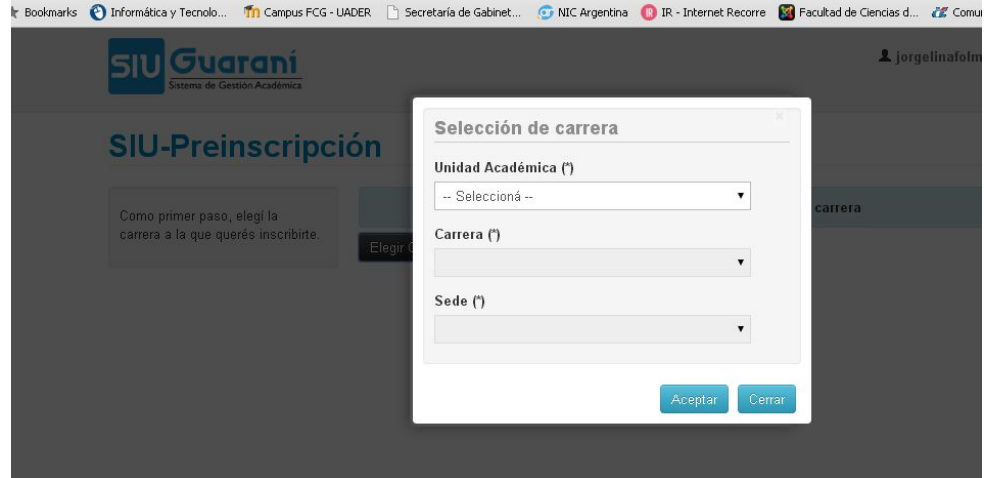

## 6. Seleccione en el Menú **Datos Principales**

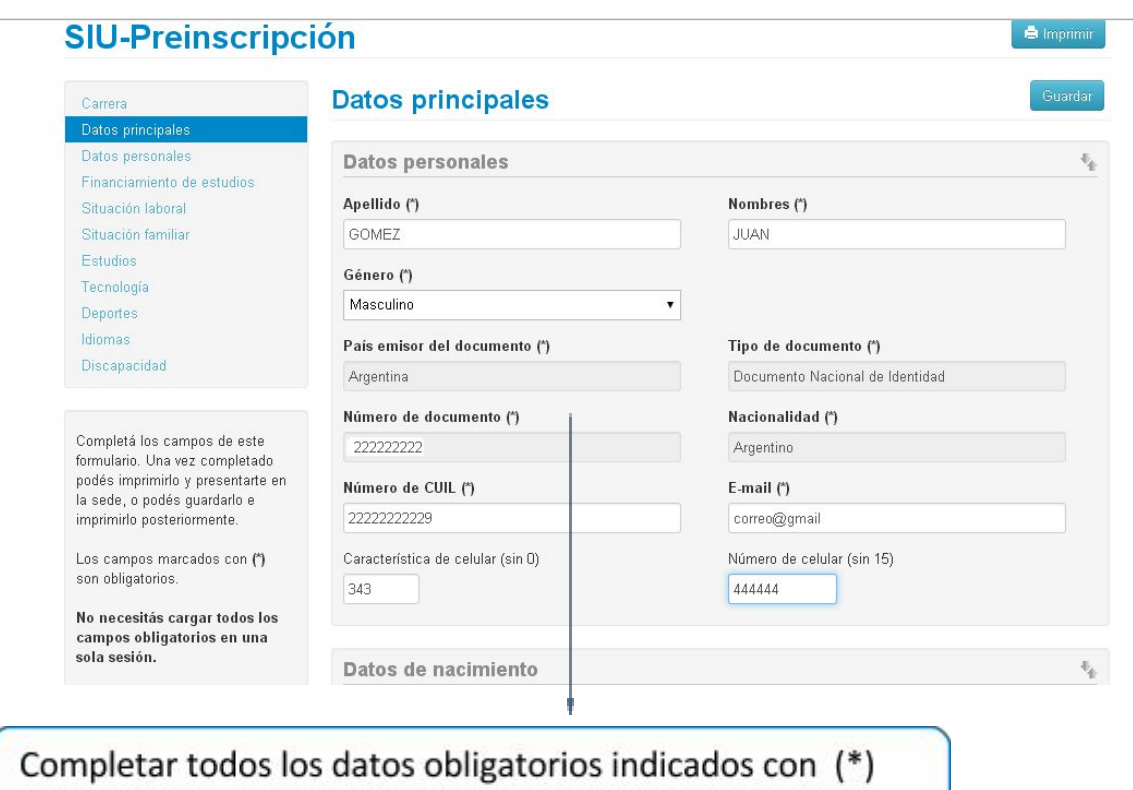

Pulse guardar cuando haya completado los datos.

7. Seleccione en el Menú **Datos Personales**

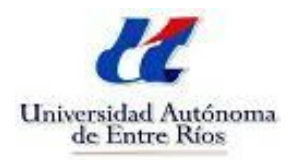

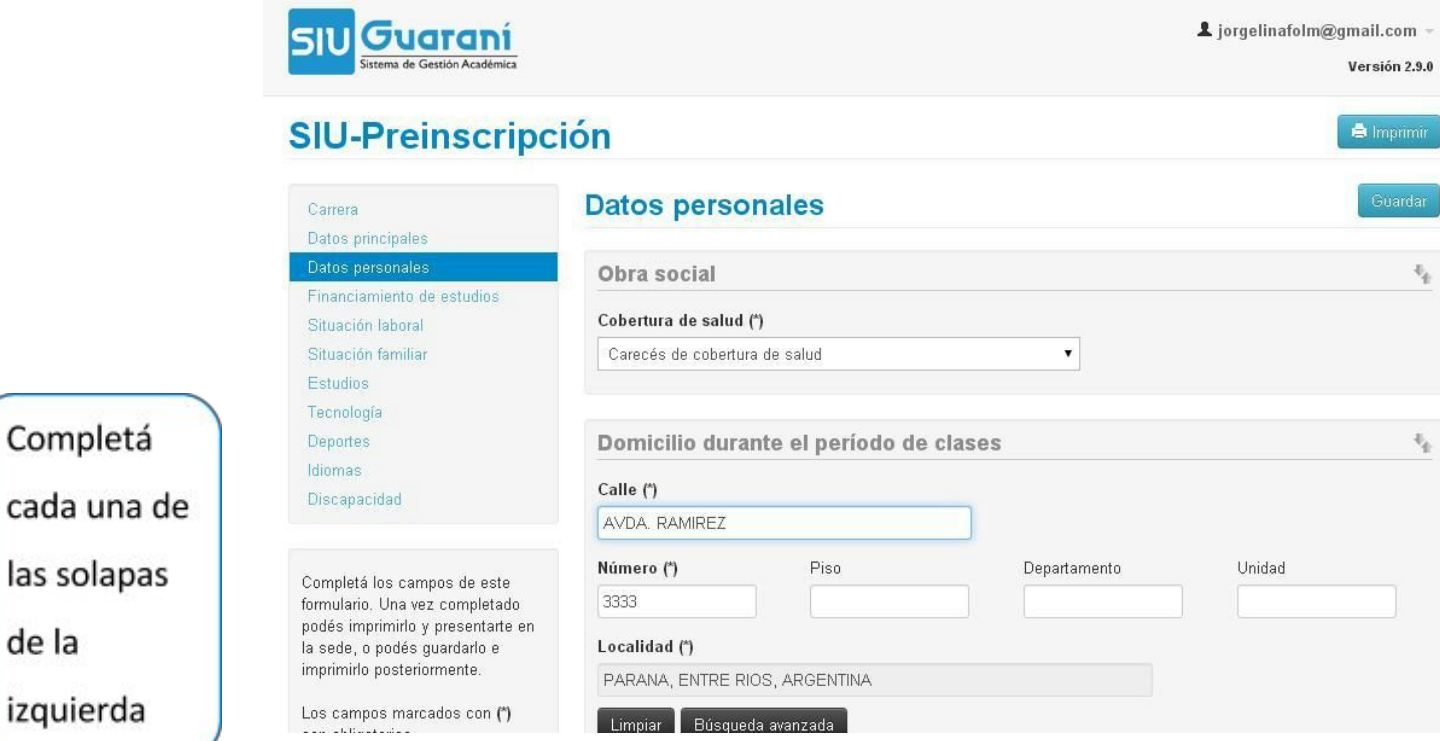

8. Seleccione el Menú Financiamiento de Estudios, Situación Laboral, Situación Familiar, etc.

9. En la ficha de **Estudios**debe seleccionar pulsando el Botón **Seleccionar**

**Colegio**.

de la

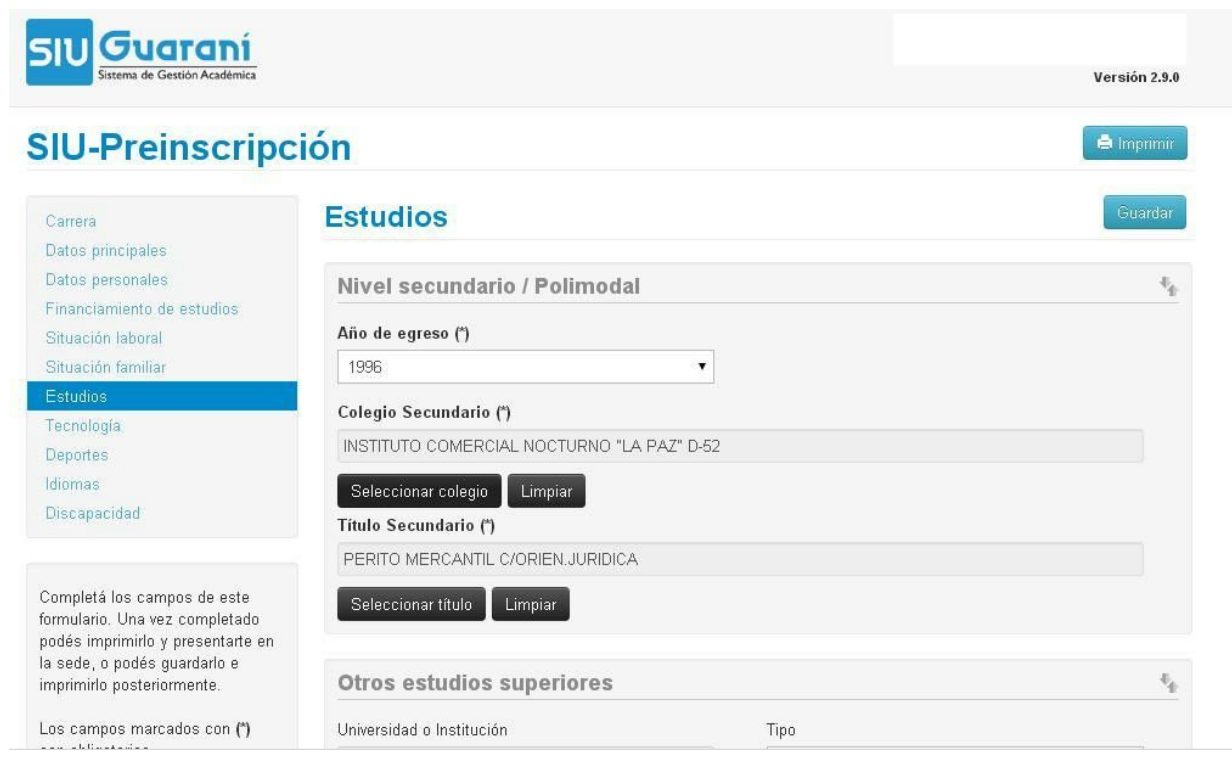

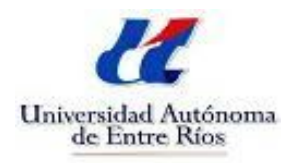

10. Visualizarás una ventana que te permitirá ingresar el nombre del colegio secundario y la localidad.

#### 11. Luego pulsar el botón **Buscar.**

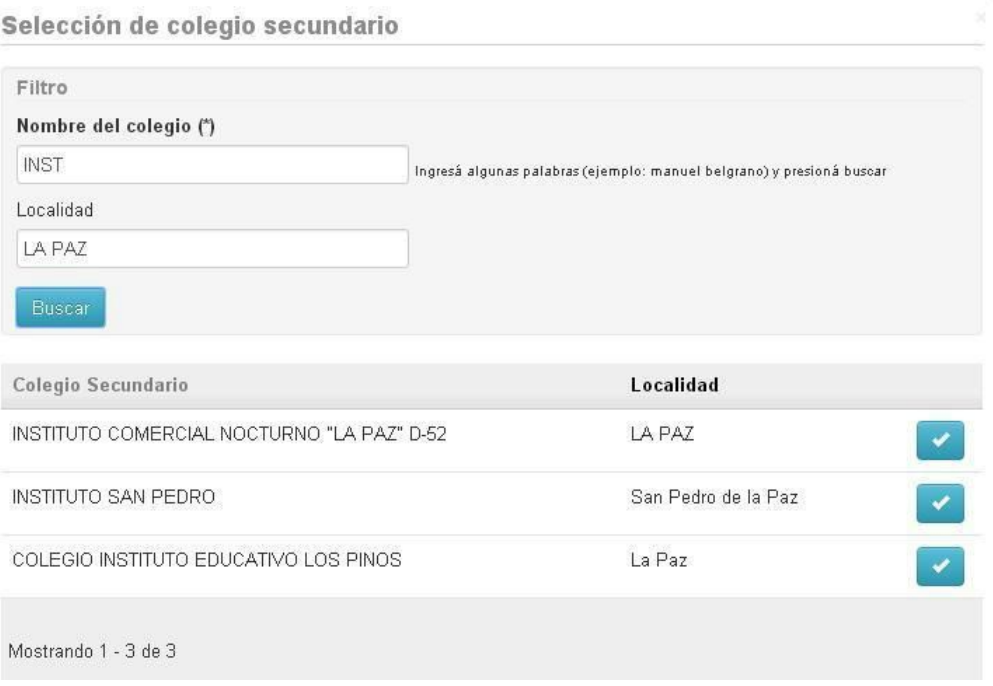

12. Al finalizar la carga de todos los datos obligatorios debe imprimir el Formulario de Preinscripción.

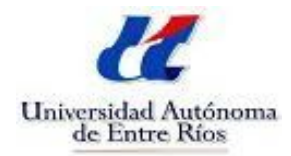

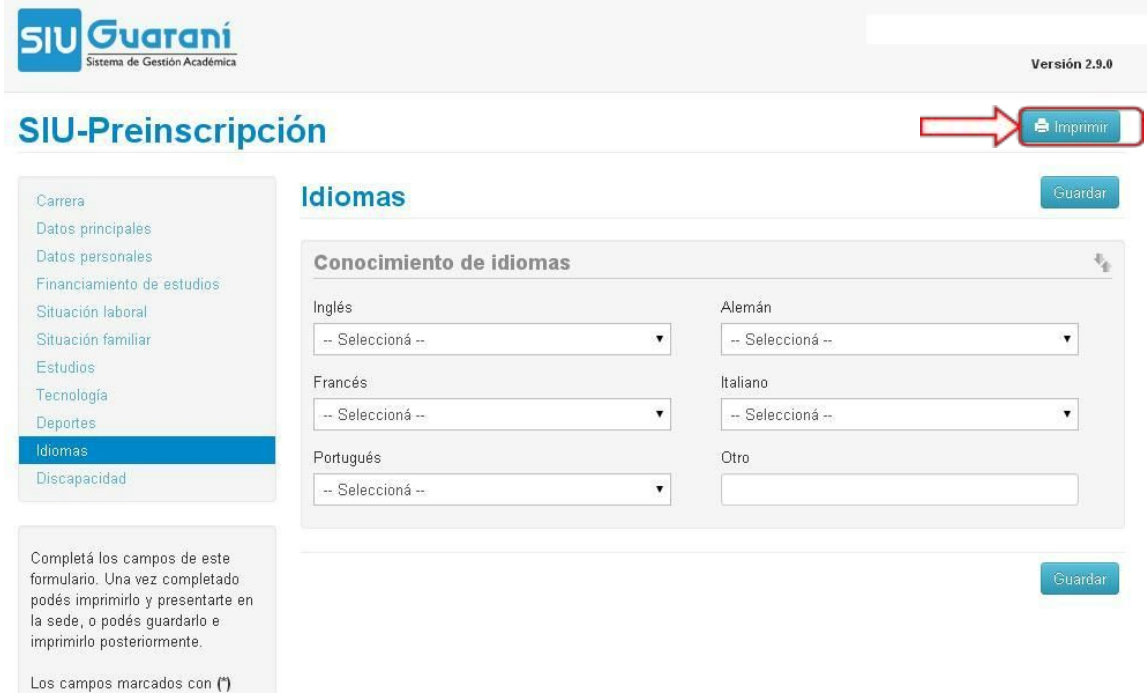

No olvides que debes entregar en Alumnado el formulario

firmado por vos junto a la documentación.

La presentación de la documentación es presencial y personal.